## **Mitglied werden und alle Möglichkeiten von Silberprojekt nutzen**

Wenn Sie www.silberprojekt.ch voll nutzen wollen, mit Zugriff auf die Inhalte in den Downloadboxen, müssen Sie die Clubmitgliedschaft erwerben. Hier die Anleitung für die Registrierung und Anmeldung. Bitte beachten Sie, dass die Darstellung je nach Hersteller leicht variieren kann.

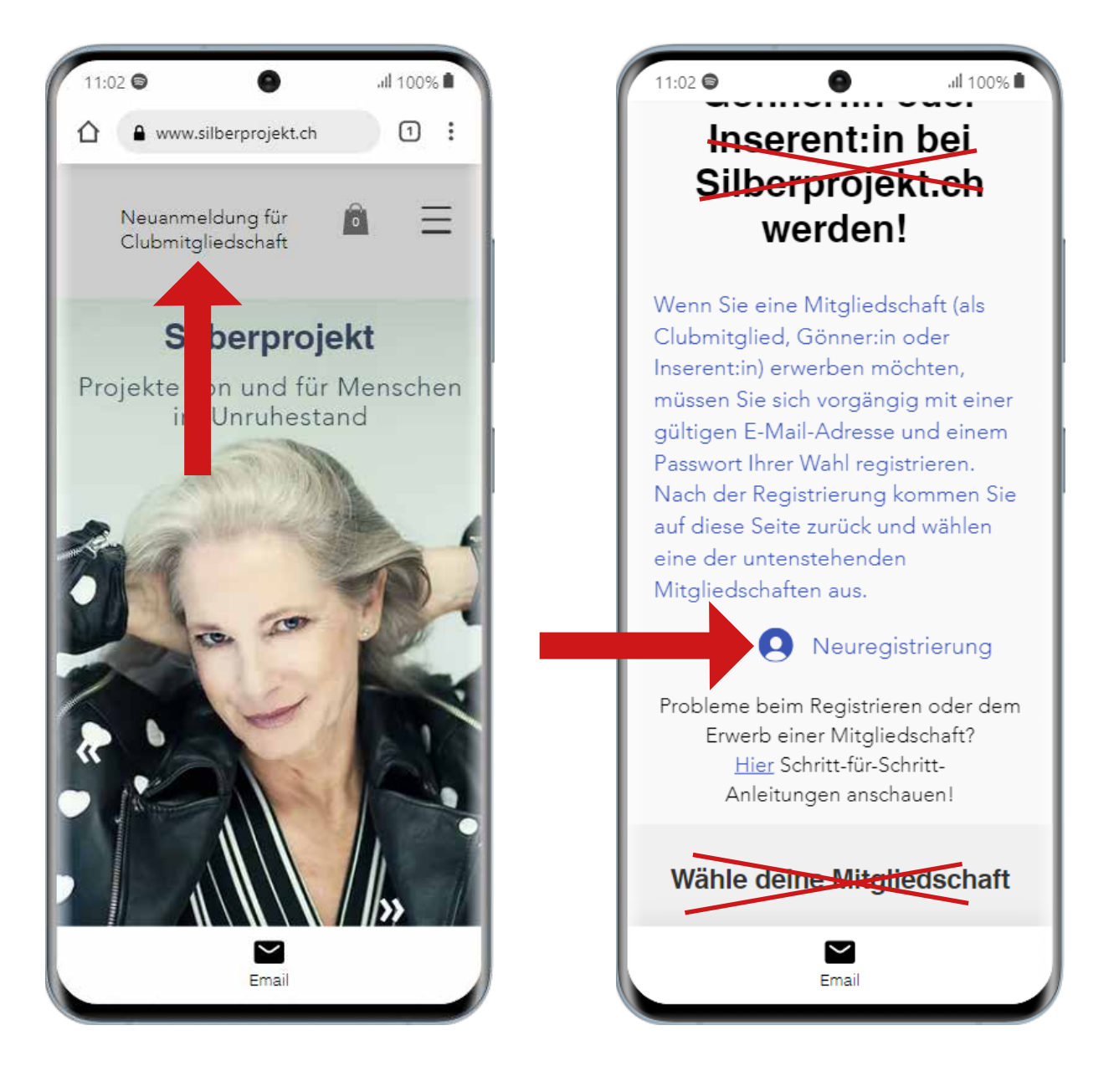

## **Schritt 1**

Auf der Eingangsseite www.silberprojekt.ch klicken Sie oben im grauen Feld auf «Neuanmeldung für Clubmitgliedschaft».

## **Schritt 2**

Vorerst ist hier nur das Blaugeschriebene wichtig. Klicken Sie auf «Neuregistrierung».

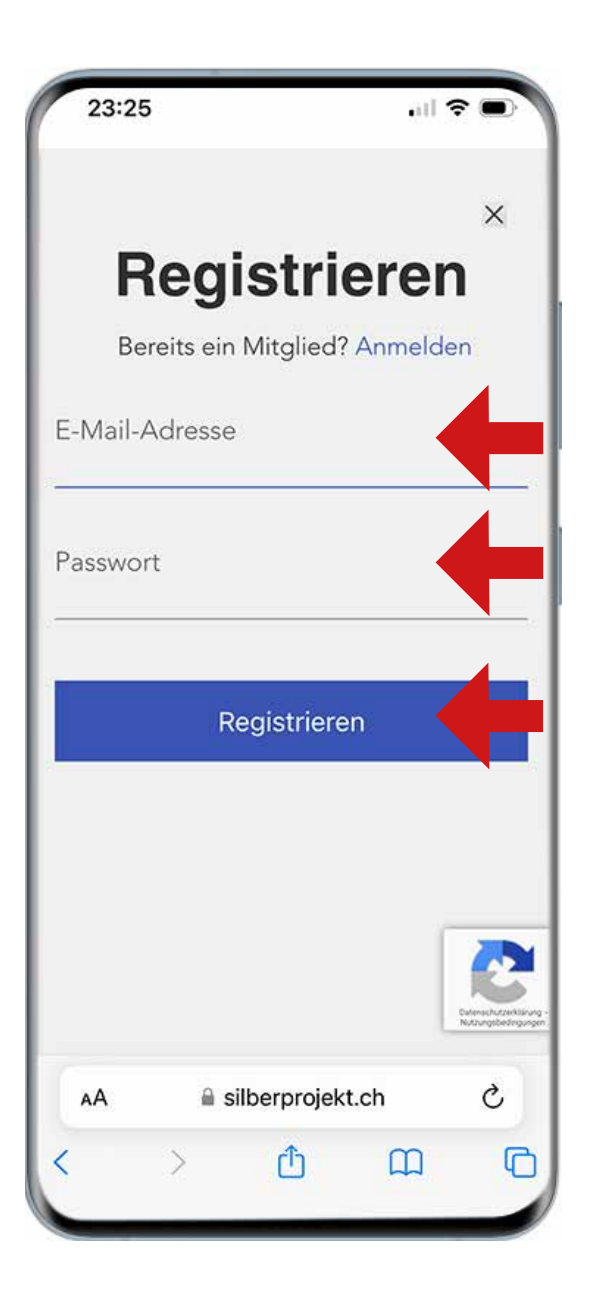

Setzen Sie hier Ihre E-Mail-Adresse ein. Dann: setzen Sie ein Passwort Ihrer Wahl ein. Wenn Sie ein neues Passwort definieren, schreiben Sie es zusätzlich irgendwo auf. Dann klicken Sie auf «Registrieren» im Balken.

J

Jetzt kündet Ihnen das System an, dass Sie ein E-Mail mit einem 6-stelligen Code erhalten werden. Suchen Sie das Mail in Ihrem Mail-Eingang. Kopieren oder notieren Sie den 6-stelligen Code im grauen Balken und kehren Sie und in den Registrierungsprozess in Ihrem Browser zurück.

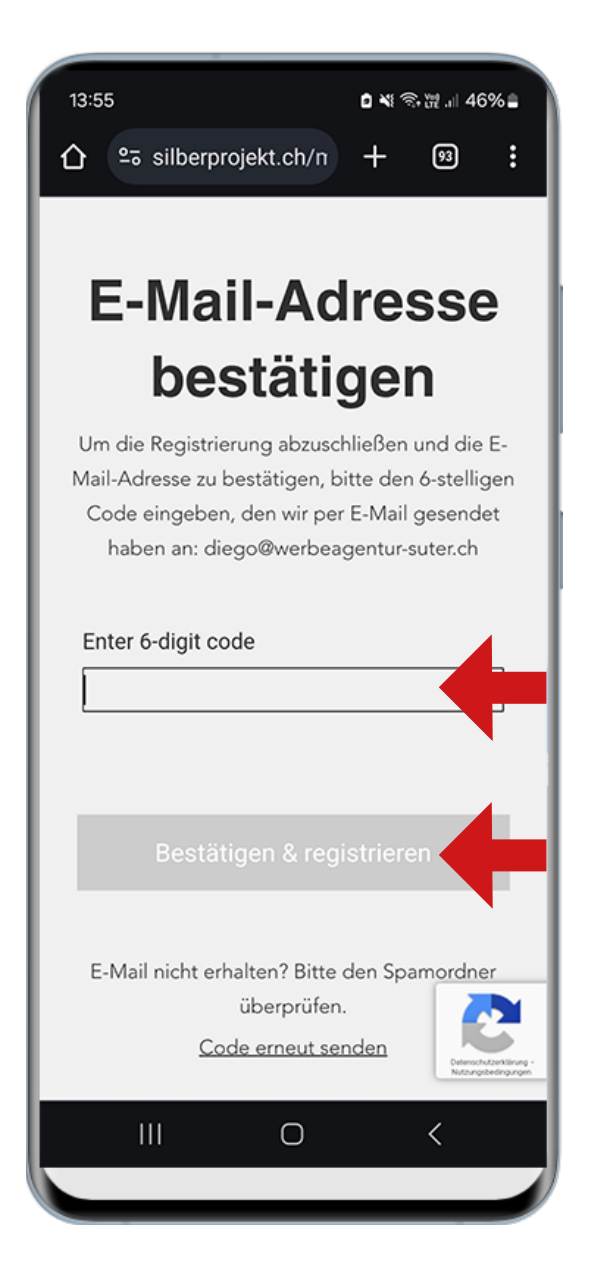

## **Schritt 5**

Setzen Sie den erhaltenen 6-stelligen Code ins Codefeld ein, klicken Sie «Bestätigen und registrieren» im Balken. Das System führt Sie automatisch auf die Seite mit der blauen Schrift zurück. Im Registrierfeld steht nun Ihre E-Mail-Adresse.

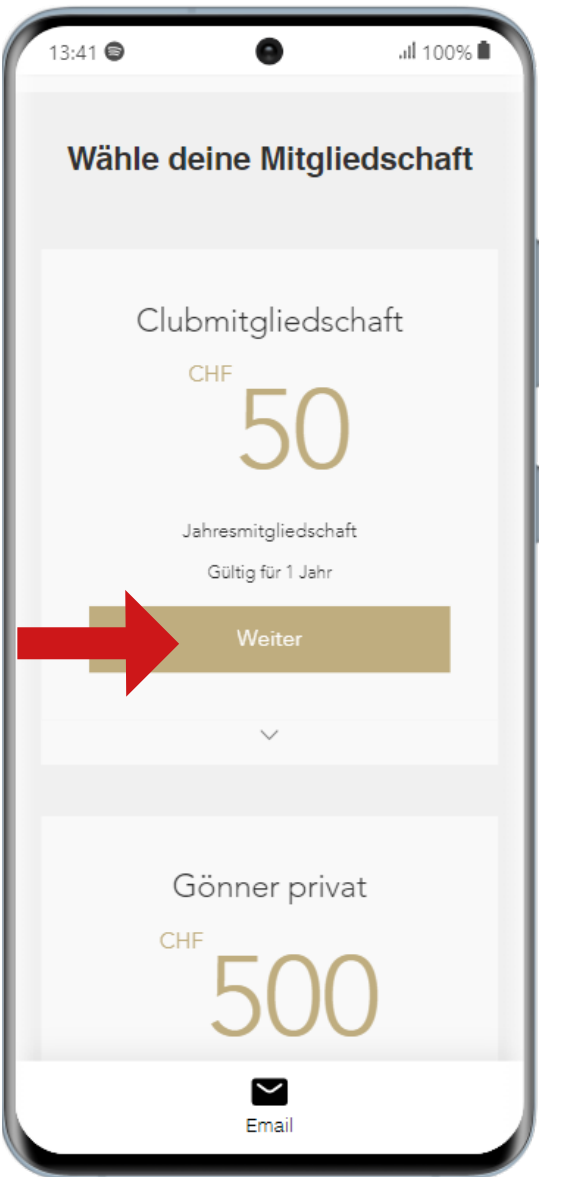

Jetzt ist Ihre Registrierung abgeschlossen. Scrollen Sie nun zu den Mitgliedschaften und wählen Sie Ihre Mitgliedschaft aus. Sie entscheiden sich in diesem Beispiel für eine Clubmitgliedschaft (CHF 50) und klicken «Weiter» im goldenen Balken an.

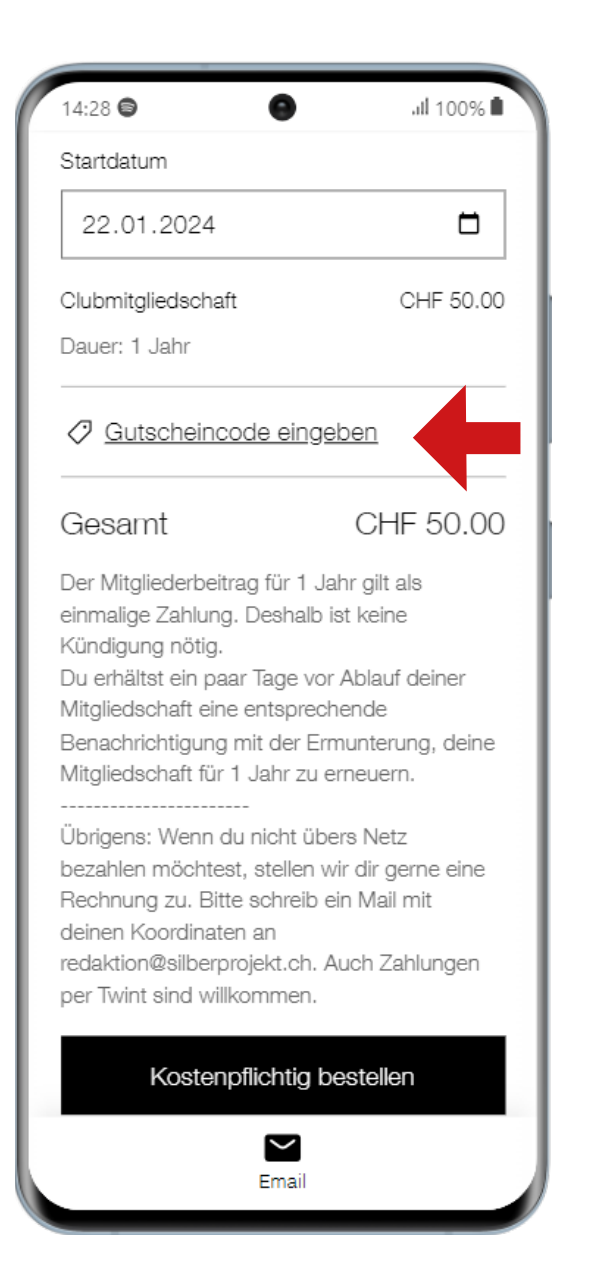

#### **Schritt 7**

Im Karten-Zahlteil nichts ausfüllen und nach unten scrollen, bis Sie zum Feld «Gutscheincode eingeben» gelangen. Klicken.

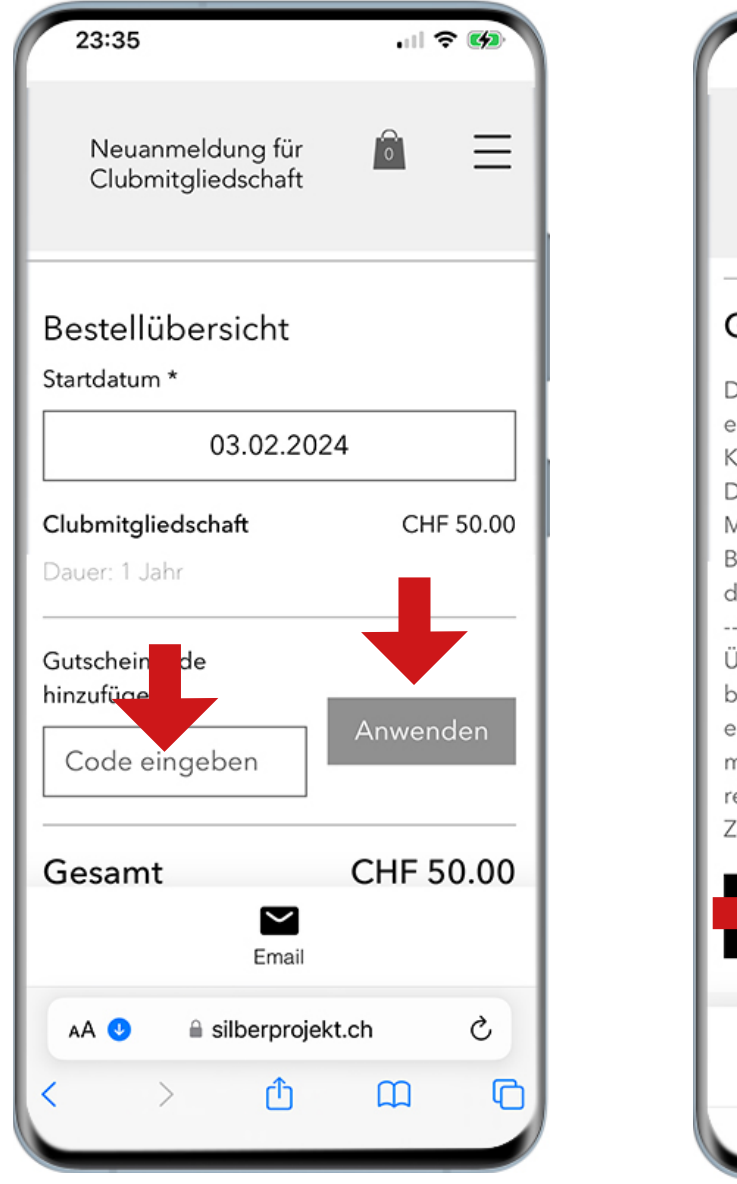

Ihren Geschenkgutschein-Code eigeben, anschliessend «Anwenden» klicken.

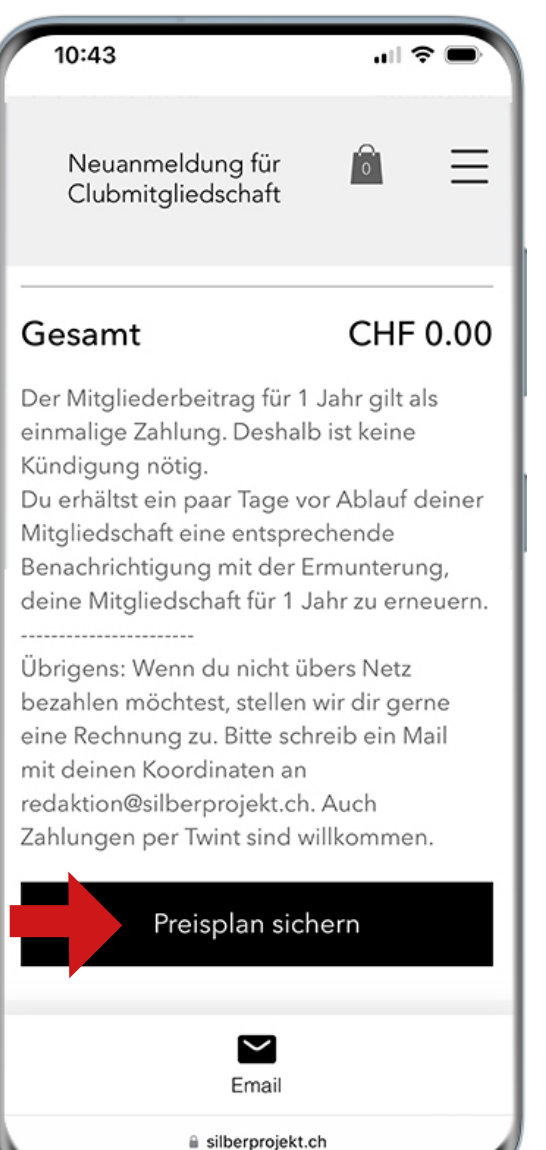

## **Schritt 9**

Sie gelangen zum Balken «Preisplan sichern» (evtl. müssen Sie etwas nach oben oder unten scrollen), dann anklicken.

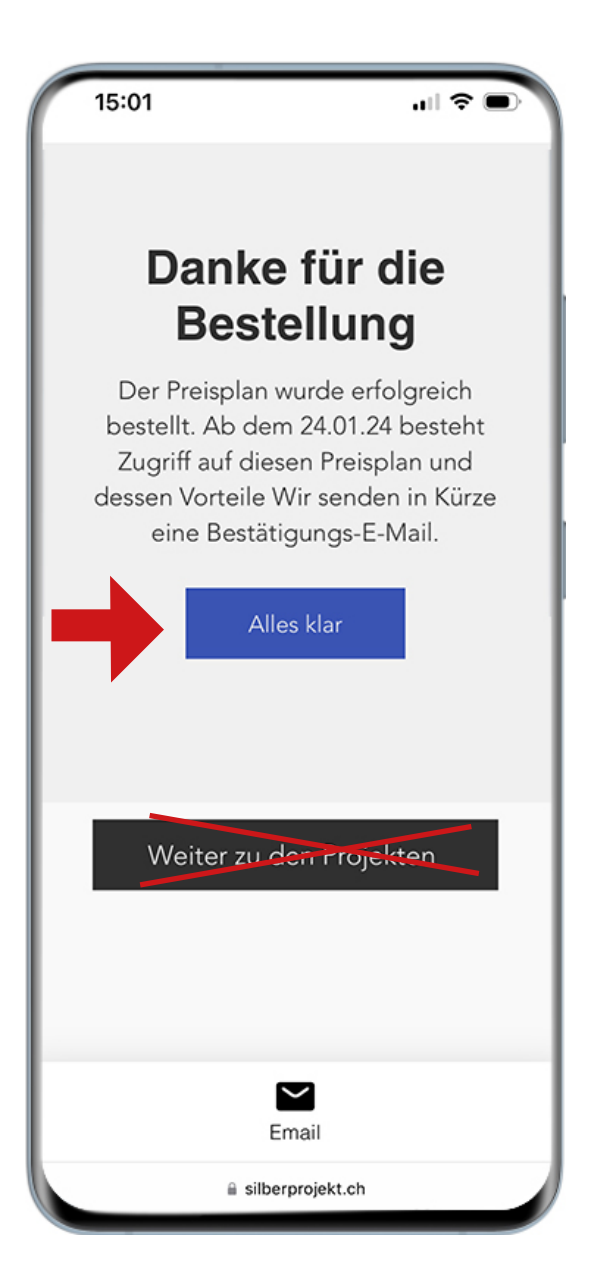

Sie kommen auf die Seite, auf der die Bestellung verdankt wird. Die Anmeldung als Clubmitglied ist erfolgreich abgelaufen. Klicken Sie auf «Alles klar»

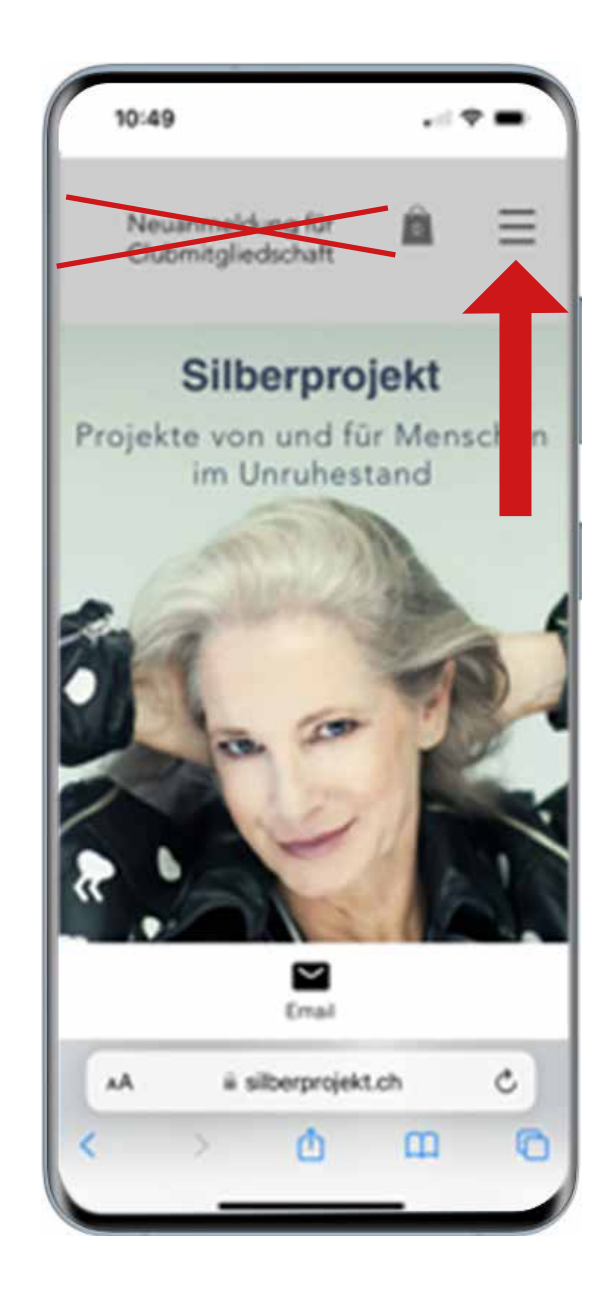

## **Schritt 10**

Sie kommen wieder auf die Eingangsseite. Sie sind jetzt angemeldet und können alle Features von Silberprojekt nutzen. Zu den Projekten gelangen Sie entweder durch Scrollen oder über das «Sandwich» oben rechts.

Wenn Sie auf das «Sandwich» klicken, können Sie zudem nachprüfen, ob Sie angemeldet sind. Siehe nächste Abbildung.

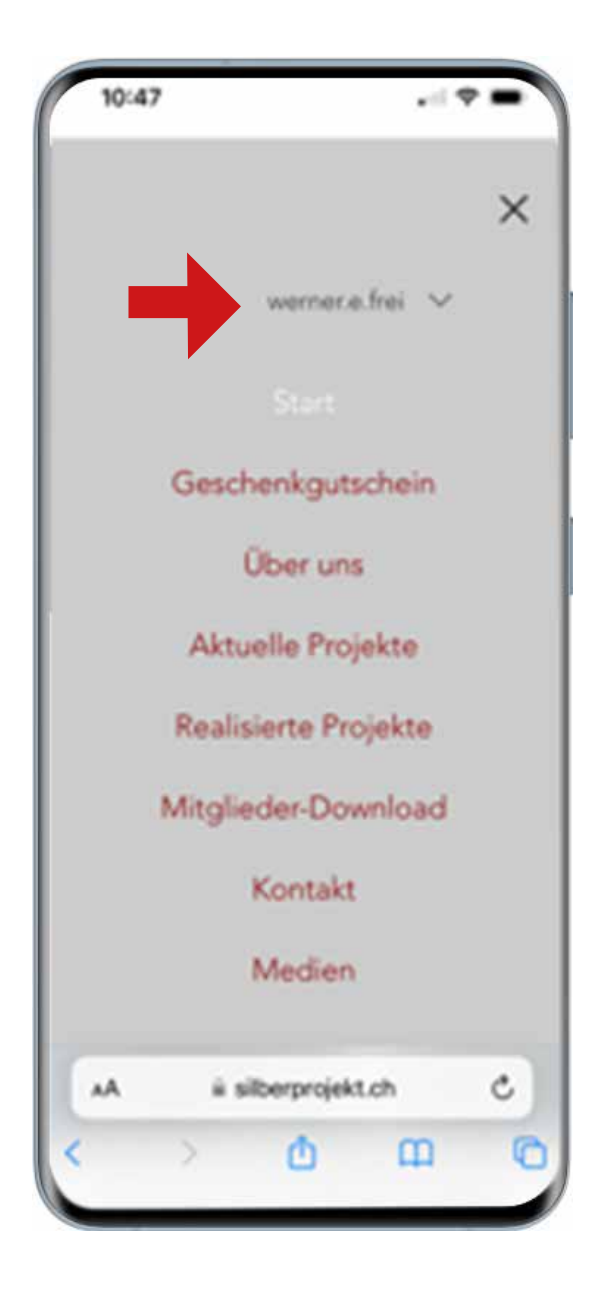

#### **Schritt 10 a**

Wenn oben Ihre E-Mail-Adresse steht, sind Sie angemeldet.

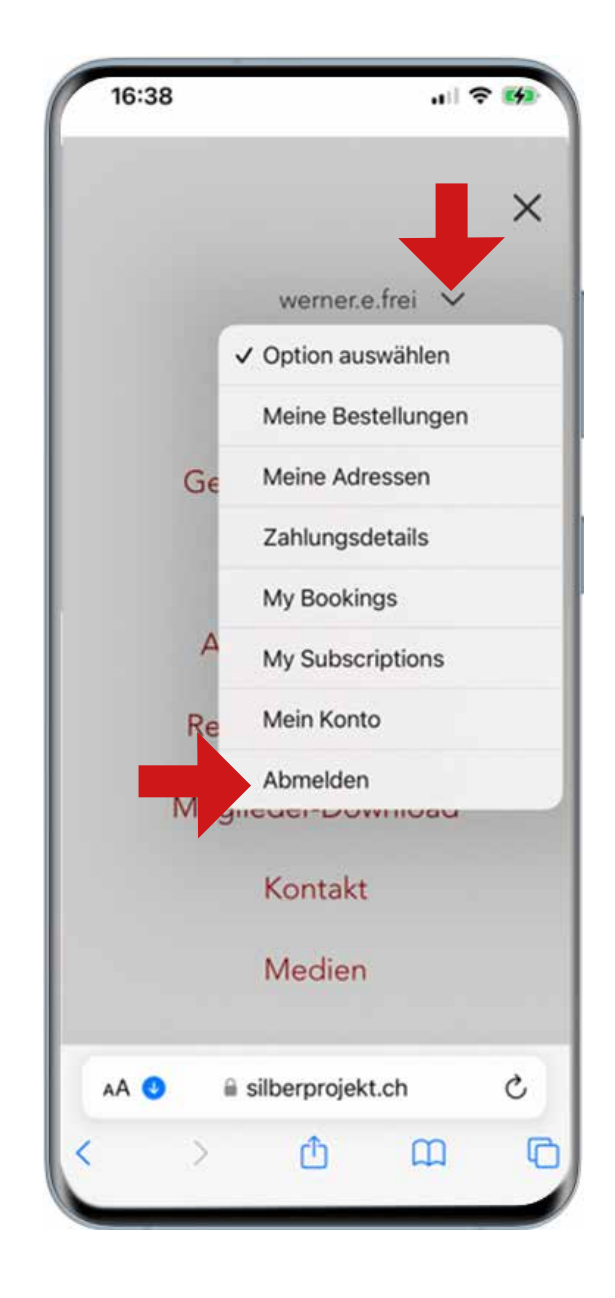

## **Schritt 10 b**

Mit einem Klick auf das Häckchen hinter der E-Mail-Adresse werden Optionsfelder sichtbar. Dort können Sie sich nach erfolgter Session abmelden, wenn Sie wollen. Ohne Abmeldung bleiben Sie je nach Einstellung des Geräts angemeldet.

# **Login für Clubmitglieder**

Je nach Geräteeinstellung oder wenn Sie sich abgemeldet haben, müssen Sie sich auch als Mitglied wieder anmelden. Das passiert auf der «Sandwich»-Ebene mit Klick auf «Login für Clubmitglieder».

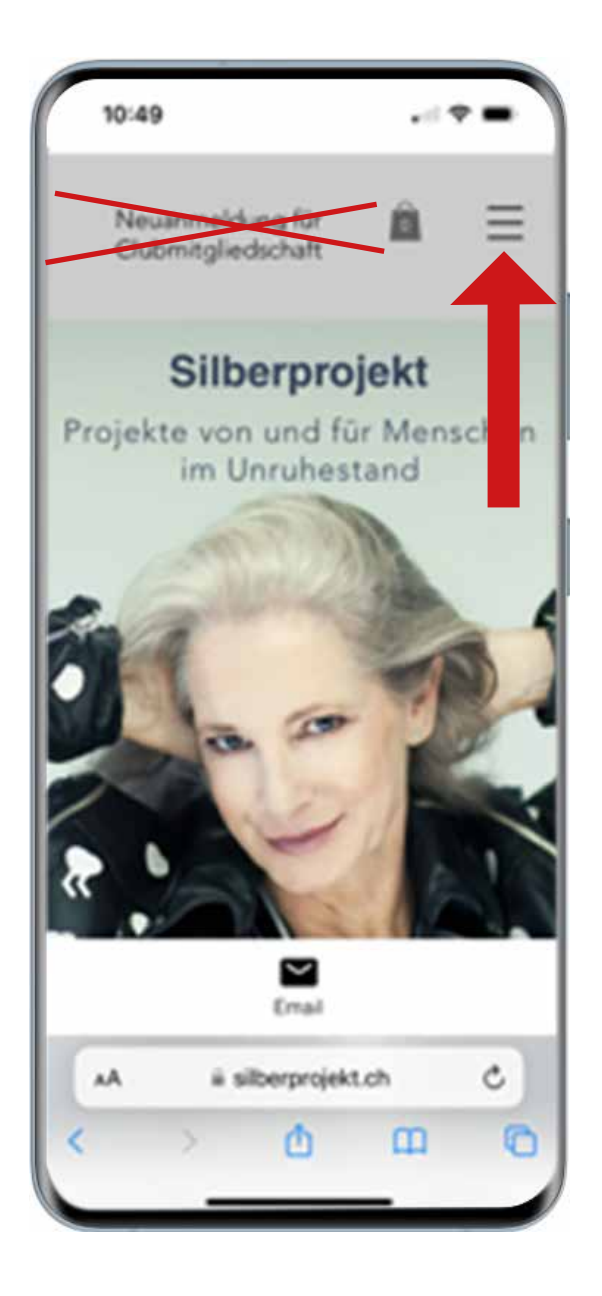

#### **Wieder anmelden (Login) Schritt 1** Bei einem erneuten Login als Clubmitglied gehen Sie gleich auf die «Sandwich»-Ebene.

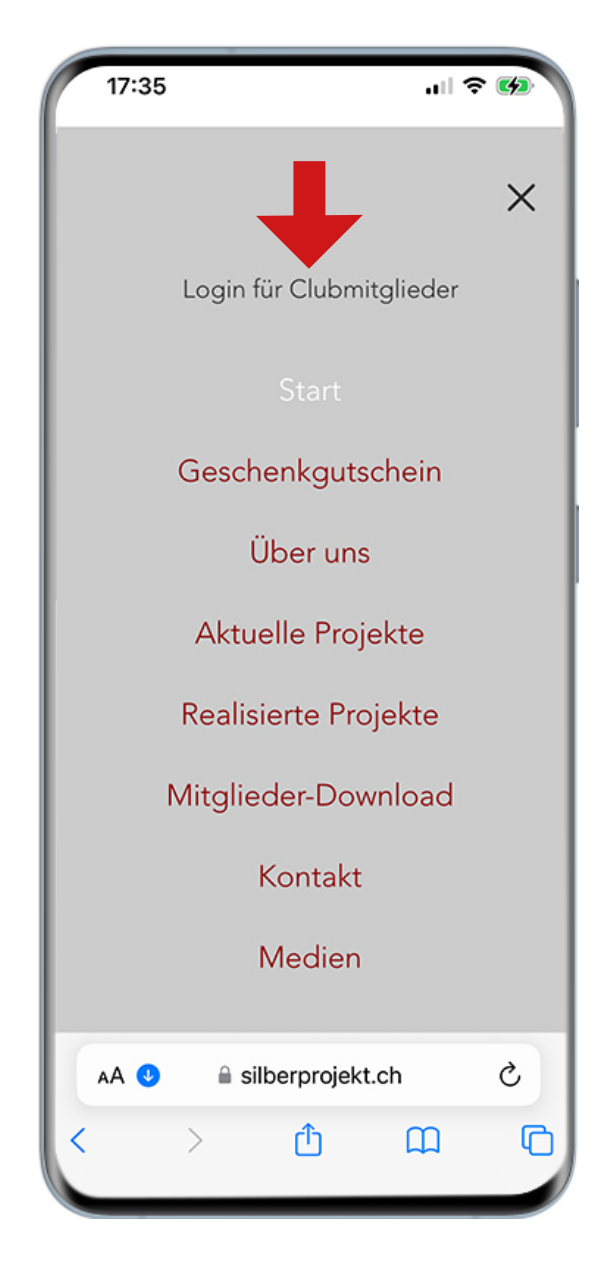

**Wieder anmelden (Login) Schritt 2**  Dort, wo Ihre E-Mail-Adresse steht, wenn Sie angemeldet sind, steht jetzt «Login für Clubmitglieder». Das heisst, Sie müssen sich wieder anmelden.

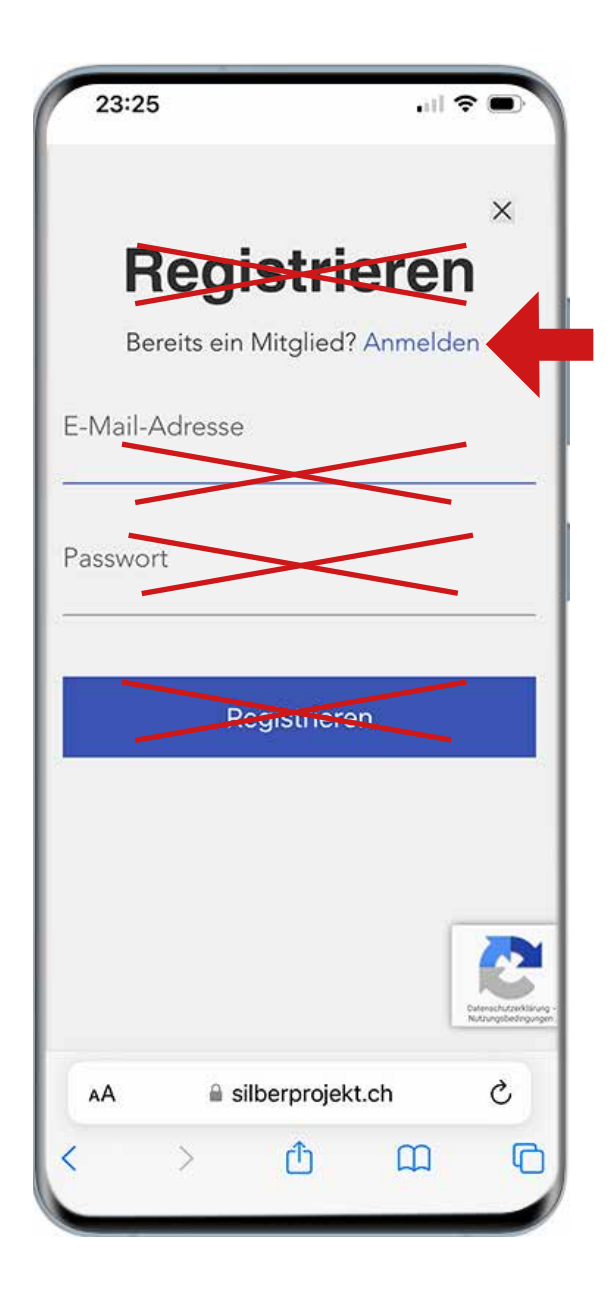

**Wieder anmelden (Login) Schritt 3**

Unschön aber systembedingt: Sie kommen wieder auf das Feld «Registrieren». Beachten Sie nur die Zeile «Bereits ein Mitglied? und klicken Sie auf Anmelden»

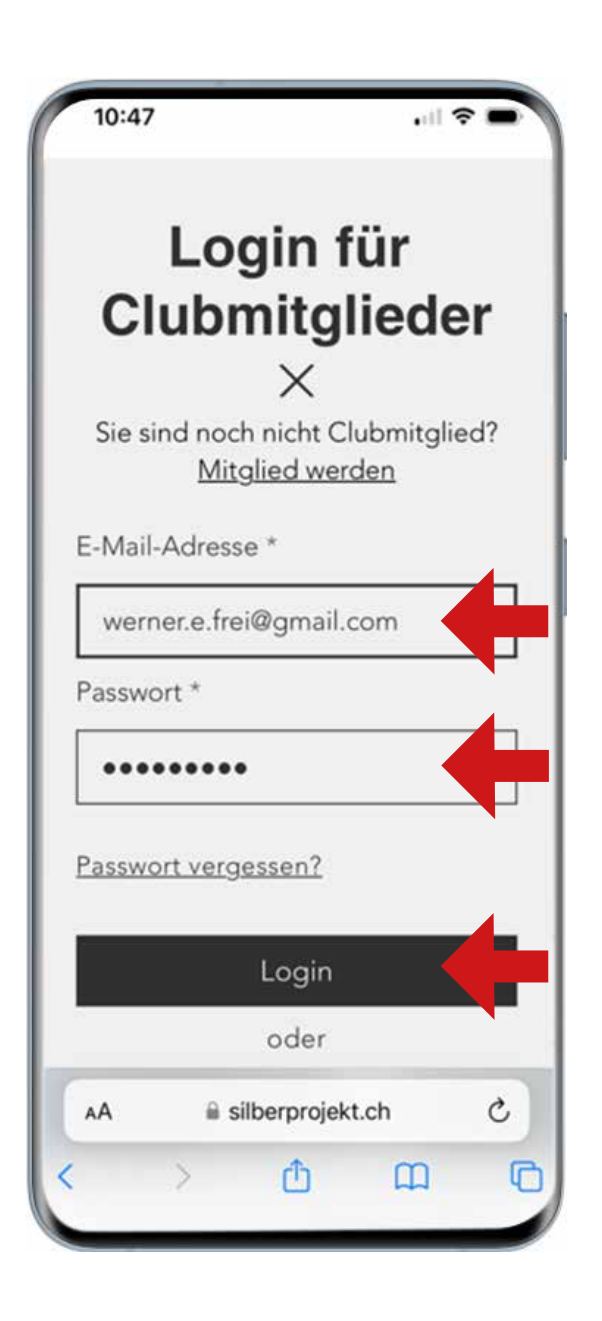

**Wieder anmelden (Login) Schritt 4** Je nach Einstellung Ihres Geräts stehen E-Mail-Adresse und Passwort schon im Feld und Sie müssen nur noch «Login» klicken. Wenn nicht, E-Mail-Adresse und Passwort eingeben und «Login» klicken.

Jetzt kommen Sie wieder auf die «Sandwich-Ebene» wie unter **Schritt 10 a**. Abbildung und können Silberprojekt voll nutzen.